## **Unificação de Promoções - EMSysSubway**

- Como ativar uma Promoção?
- Como atualizar promoções (versões)?
- Relatórios do Painel de Promoções.
- Onde ativar Combo Barato do Dia?
- Onde ativar Dupla Barato do Dia?

Foi criado as promoções **Dupla Barato do dia e Combo Barato do dia**, no painel de promoções que atenderá a todos os estados, mas com valores diferentes para cada estado.

Neste novo processo, o cliente informa preços e seleciona se trabalha com venda de Refrigerante em Copo (postmix) ou Lata.

Para saber as promoções disponíveis em sua região basta seguir os passos abaixo.

## **Ativando Promoções**

Para ativar promoções no Painel de Promoções, acesse pelo módulo EMSys

**Sistema > Seleciona Módulo > Inteligência Subway**

**Acesse: Cadastros > PDV > Promoções > Painel de Promoções** ou pelo atalho

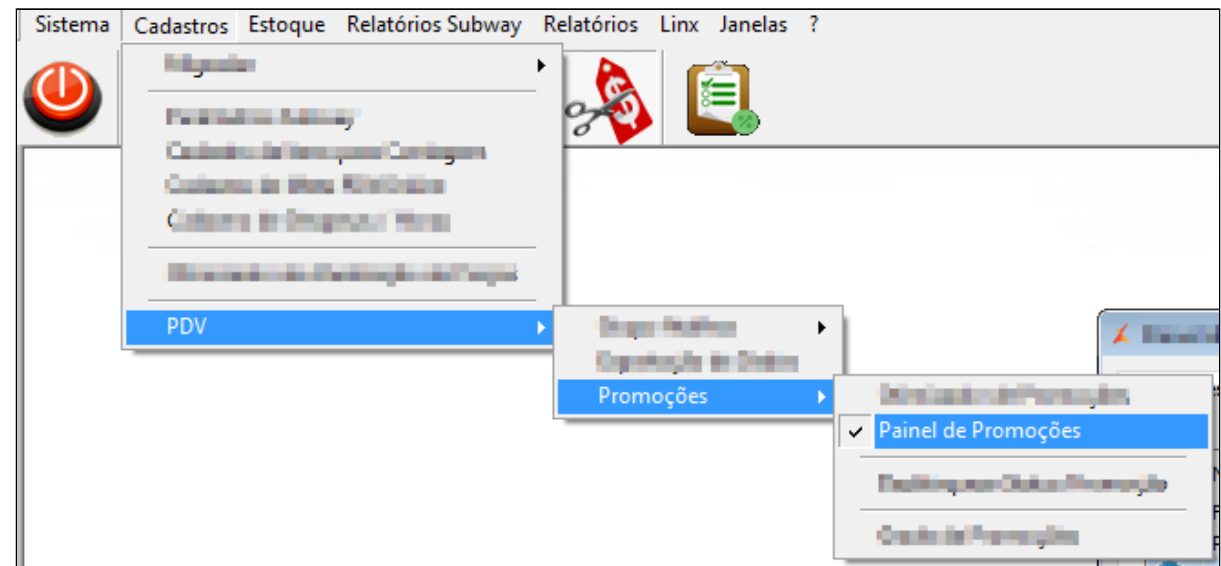

Será aberta a tela **Painel de Promoções**:

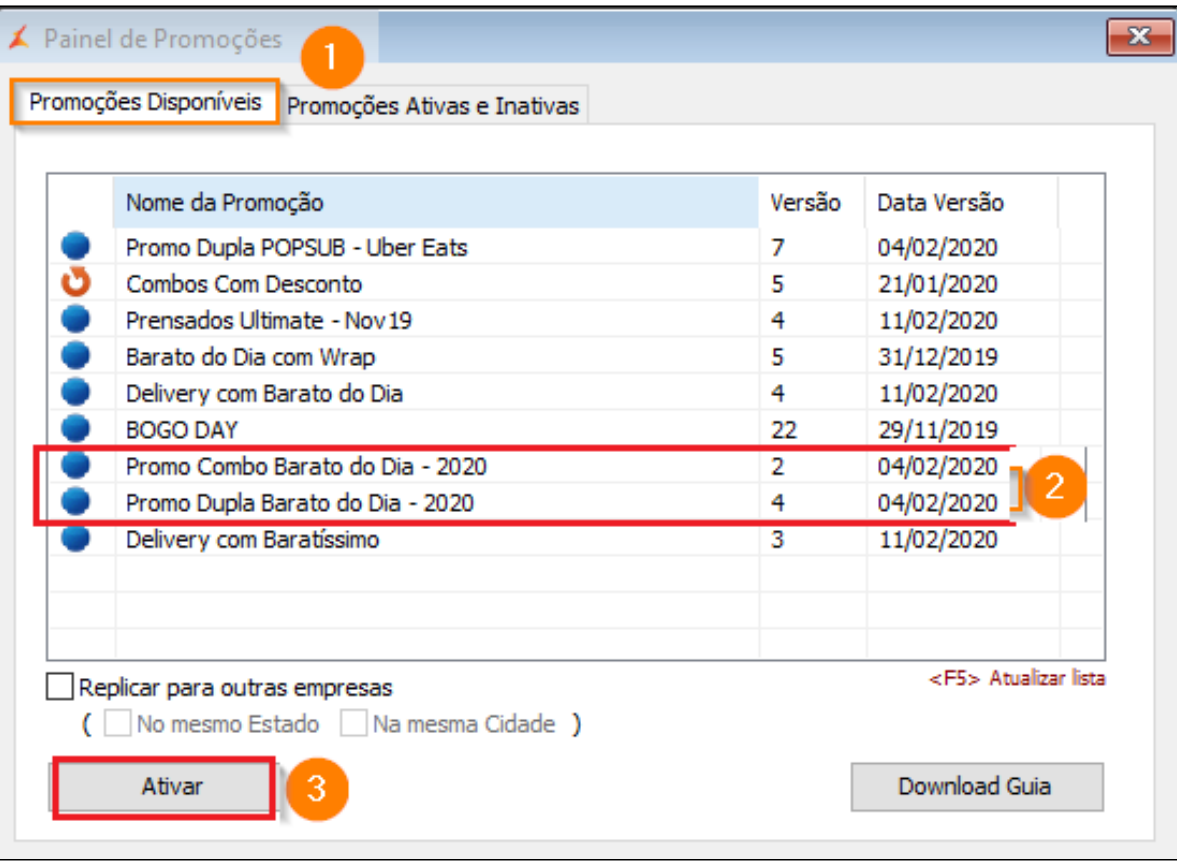

1. Confira se está na aba "**Promoções Disponíveis";**

2. Selecione a Promoção a ser ativada;

3. Clique no Botão Ativar.

Sempre é possível replicar a ativação de uma promoção para mais de uma empresa cadastrada no sistema. Basta marcar a opção **"Replicar para outras empresas".**

Assim, ao **"Ativar"** a promoção, será dada uma tela para Seleção das Empresas a serem replicadas.

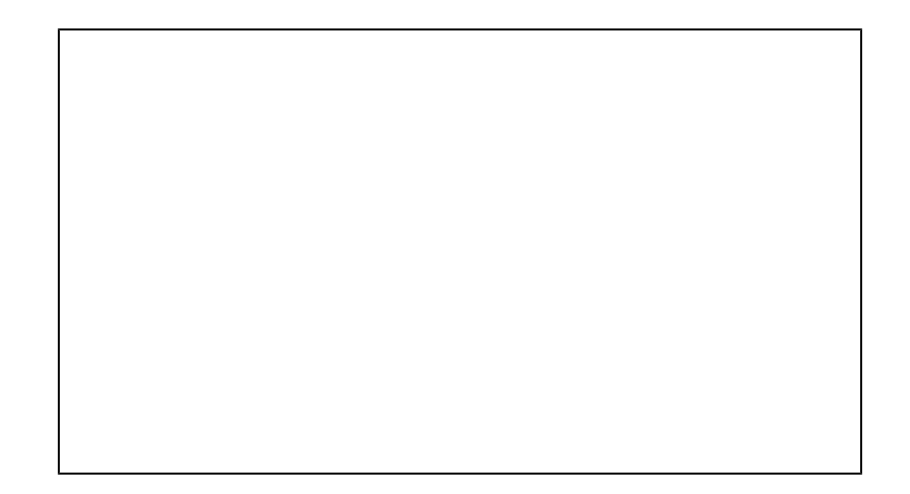

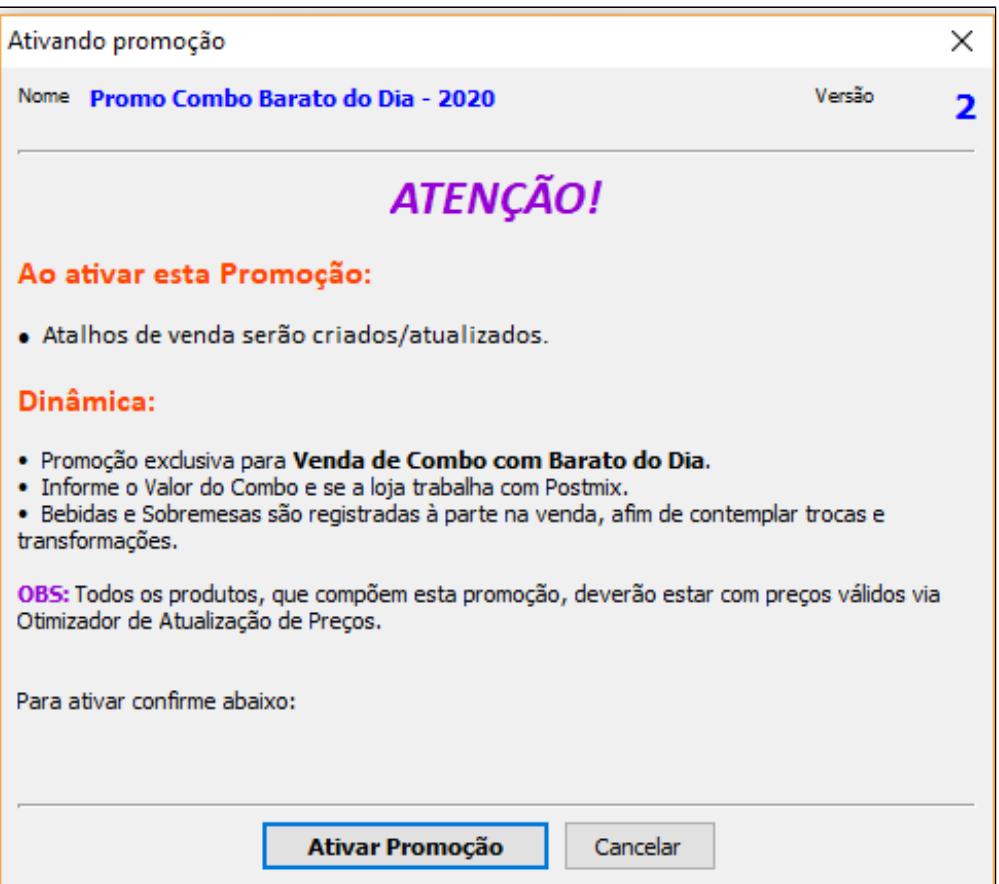

Nesta tela informe o valor total do **"Combo Barato do dia"**, informado pela regional, sendo o **valor do lanche + bebida + sobremesa.** 

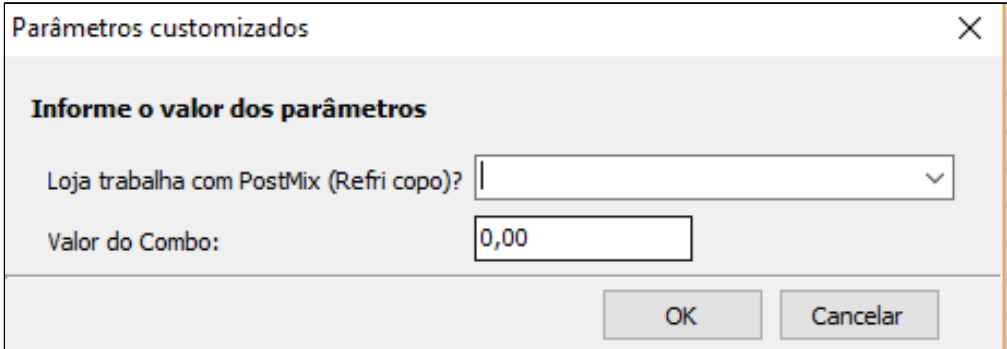

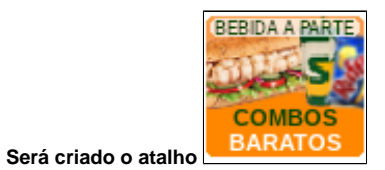

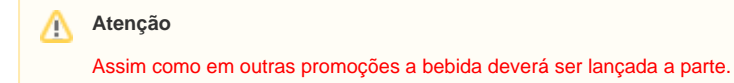

Algumas promoções, quando configuradas, irão solicitar o preenchimento de Parâmetros durante o processo de ativação. Estes podem ser desde preços da promoção, data de vigência, seleção de sabores dos lanches participantes, até mesmo a um SIM ou NÃO.

Sempre que **"Ativar", "Desativar", "Reativar" ou "Atualizar"** uma promoção no Painel de Promoções, será necessário levar estas alterações ao sistema de vendas (PDVs). Para isso, será necessário **"Exportar Dados":**

No **EMSysSubway > Cadastros > PDV > Exportação de Dados** ou pelo atalho

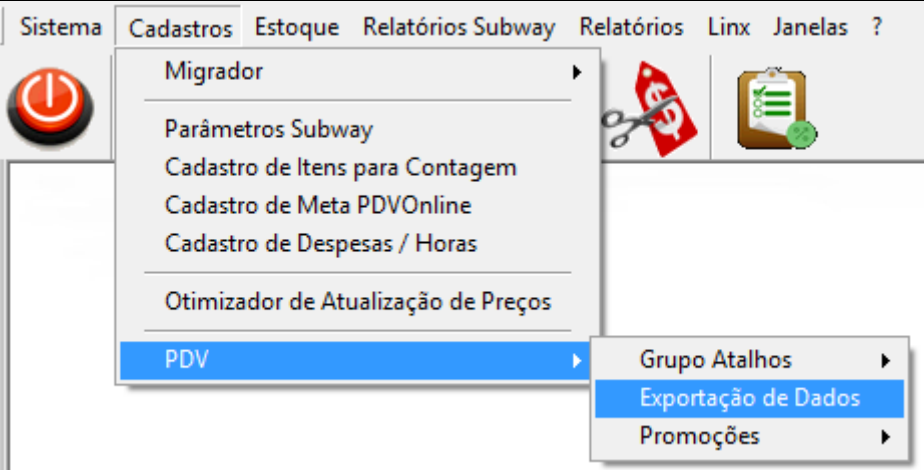

Será aberta a tela para "**Exportação de Dados":**

1. Marque o(s) PDV(s) a serem atualizados;

a. Item;

**b.** Atalhos;

c. Alíquota Imposto NCM;

2. Clique na opção "Exportar Dados".

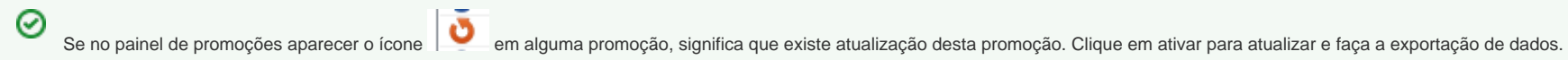

0 **Está com alguma dúvida?**

**Consulte todos nossos guias na busca de nossa página principal [Clicando aqui](https://share.linx.com.br/display/FOOD/LINX+FOOD+SERVICE+-+EMSYS)**